## COME PRENOTARE UN COLLOQUIO CON I DOCENTI

## **iniziando da ClasseViva WEB**

Selezionare la voce "Colloqui" dal menù principale

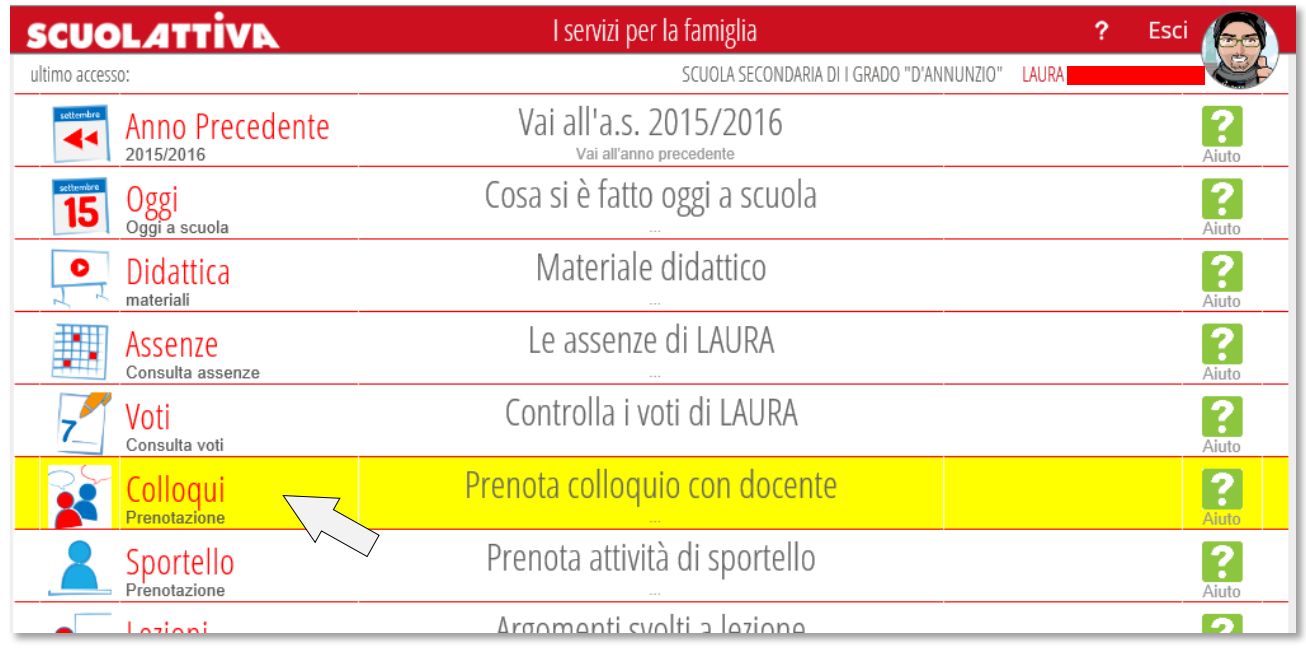

Nella sezione "Colloqui settimanali", selezionando il mese di interesse, verranno elencate tutte le date e i docenti disponibili a ricevere i genitori negli orari al lato indicati; il simbolo  $\oslash$  vicino all'orario sta a significare che il docente non è disponibile in quella data o sono esaurite le posizioni di prenotazione per quell'orario.

Per prenotare un colloquio, cliccare la voce relativa al docente prescelto.

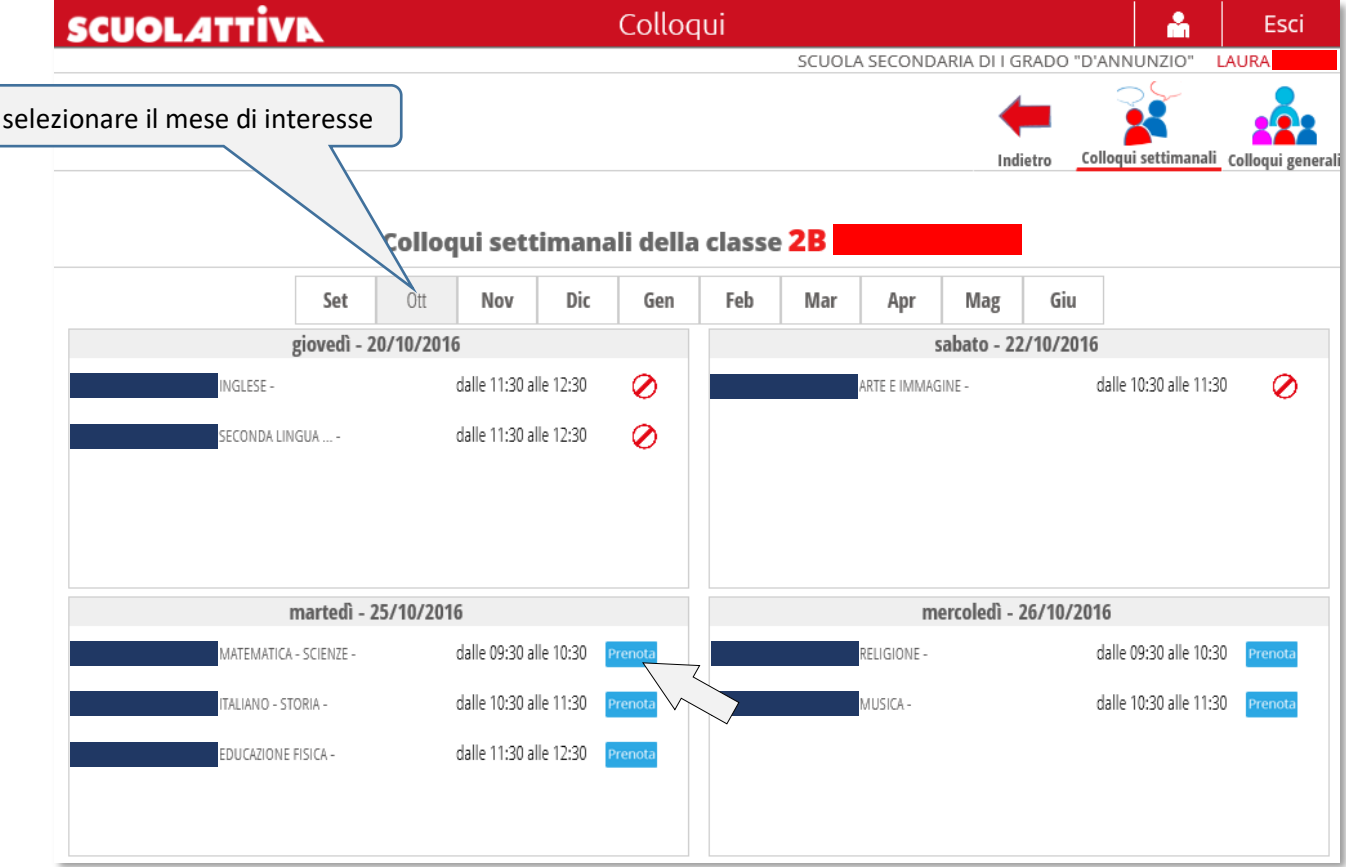

Si aprirà la seguente finestra di dialogo:

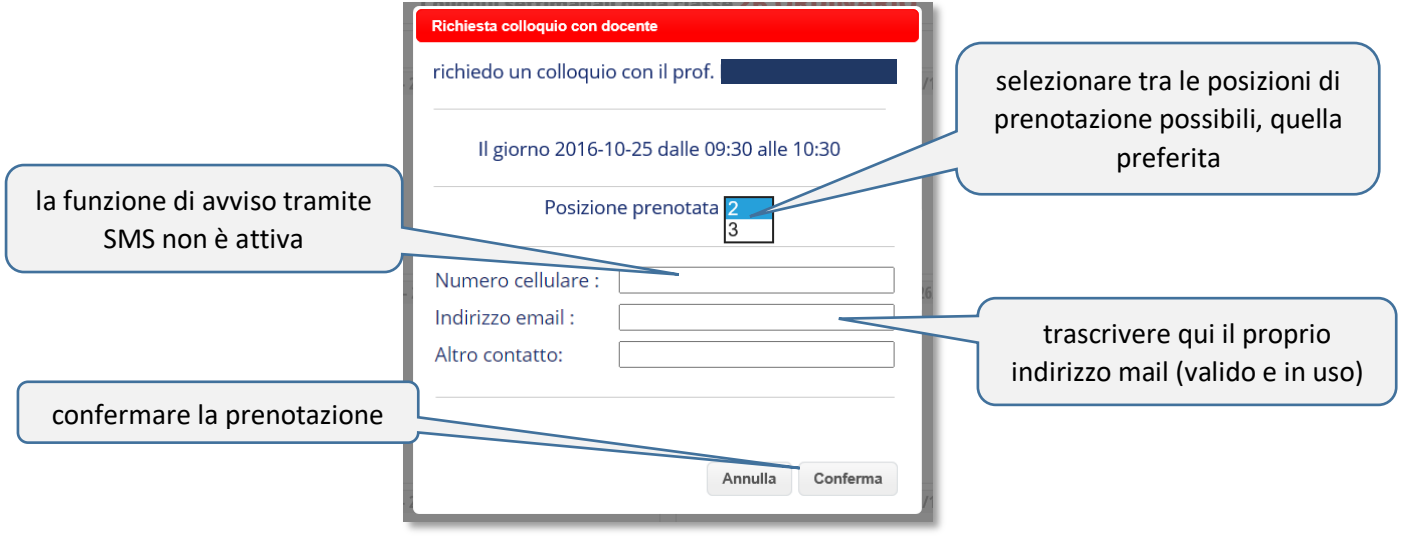

Una volta effettuata la prenotazione, accanto al nome del docente apparirà l'icona **con la posizione** prescelta e, più a destra, il simbolo  $\mathsf{\textbf{X}}$ .

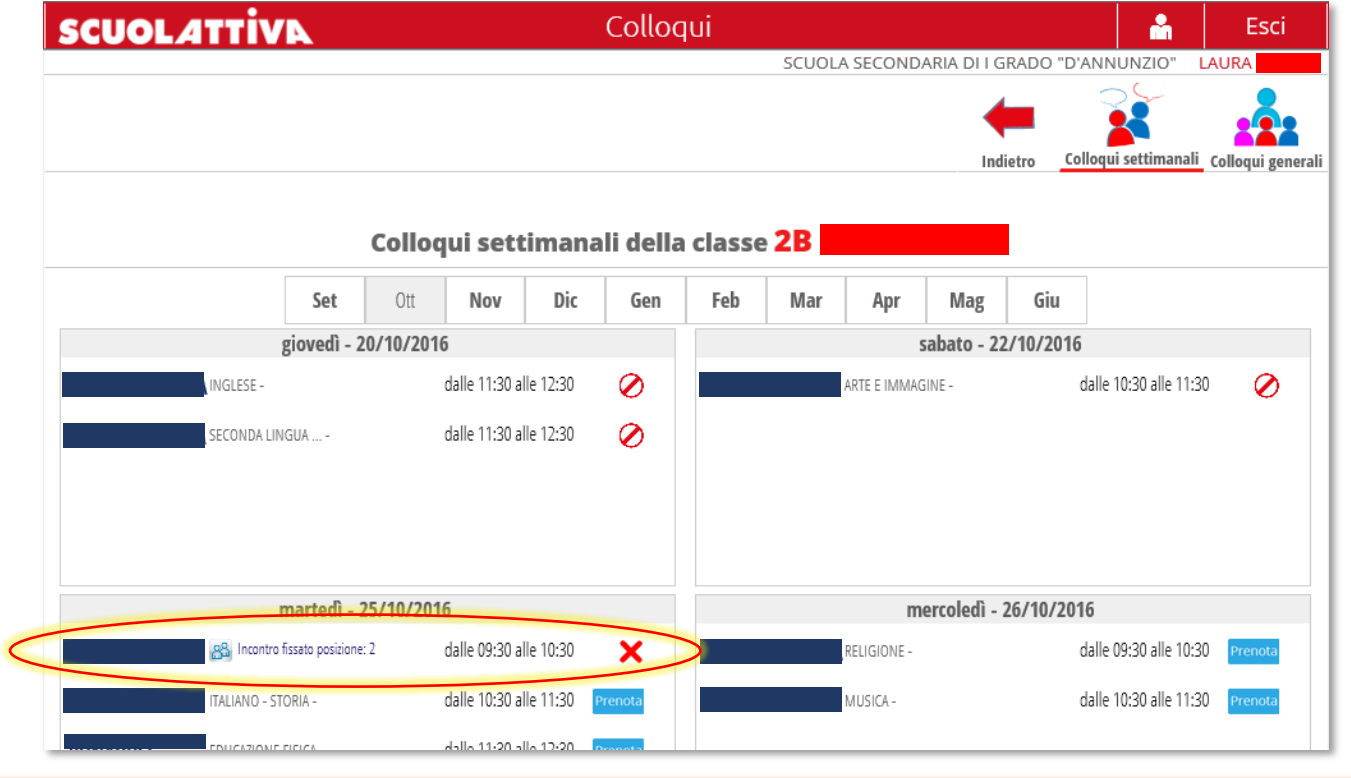

Per disdire la prenotazione del colloquio con un docente, rientrare dal menù principale ed eseguire la medesima procedura fino ad individuare la prenotazione stessa, quindi cliccare sul simbolo $\mathbf x$ . All'apertura della seguente finestra di dialogo:

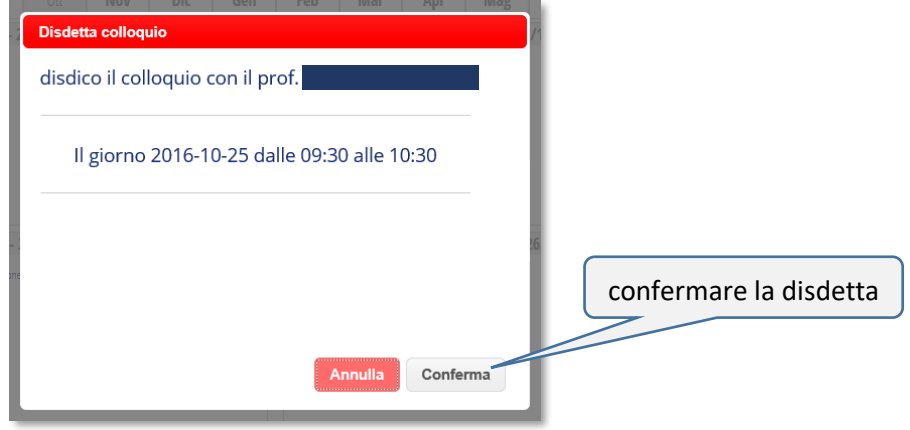

## **oppure dall'APP ClasseViva**

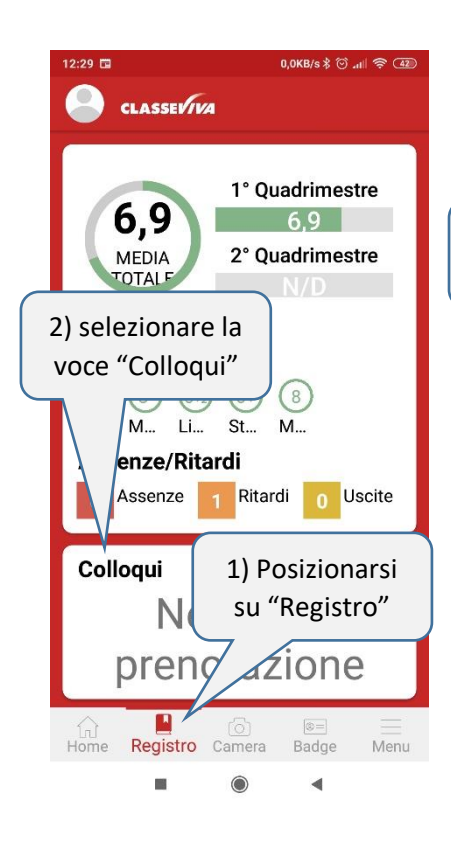

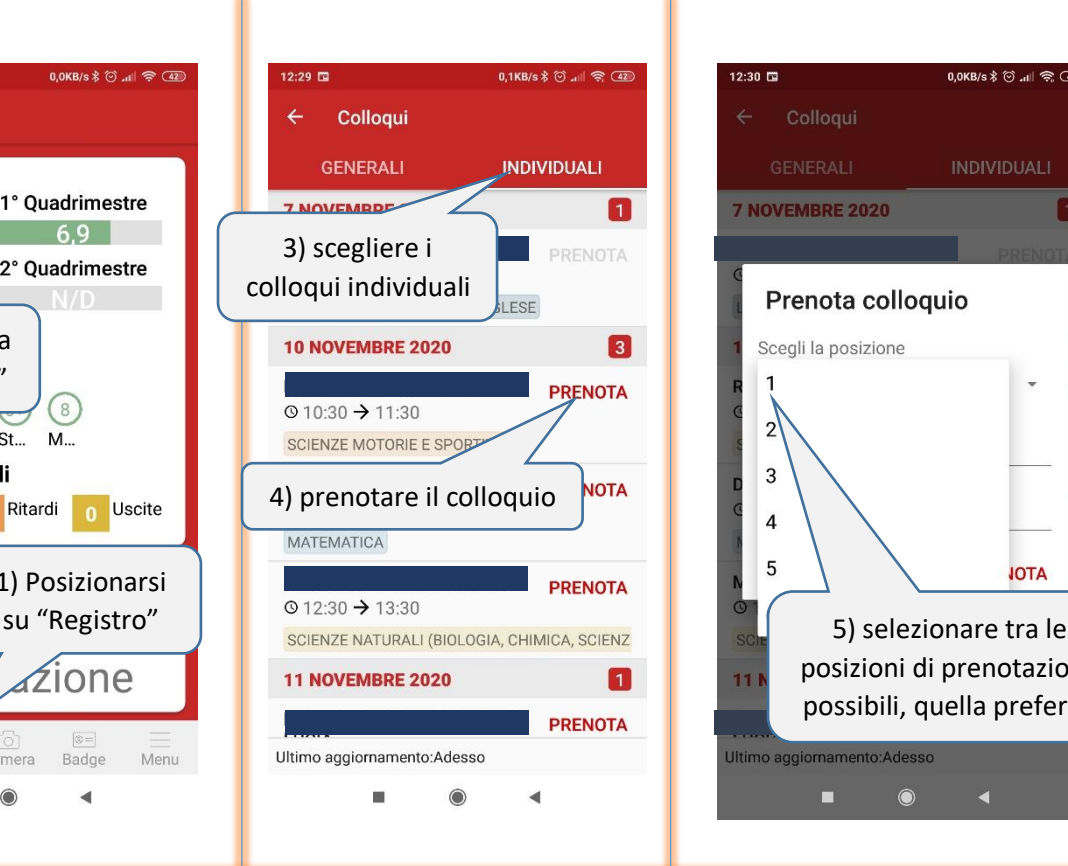

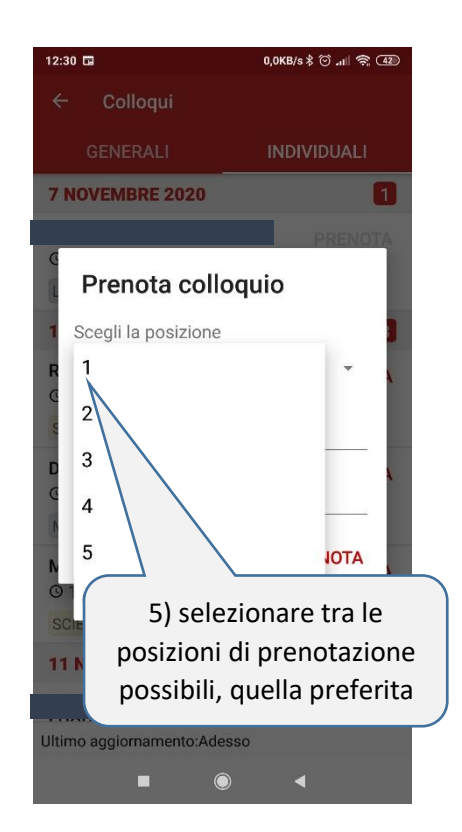

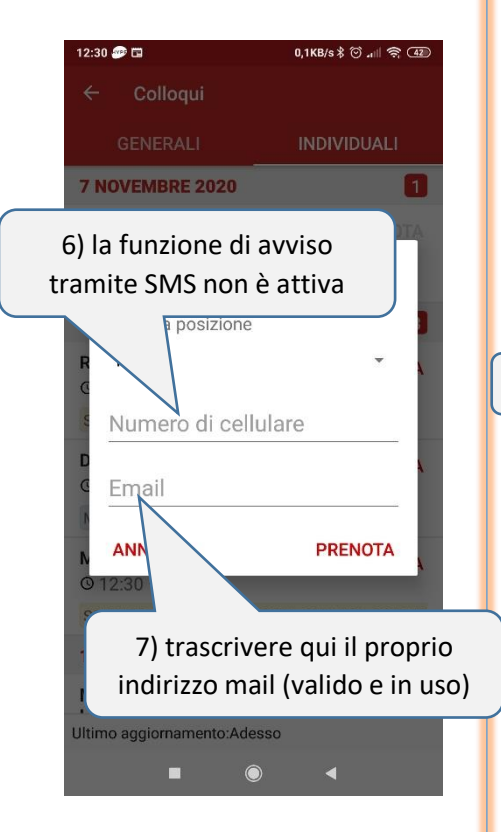

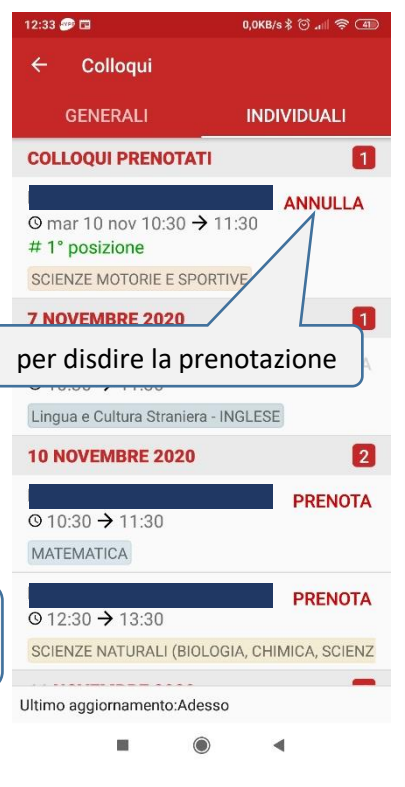

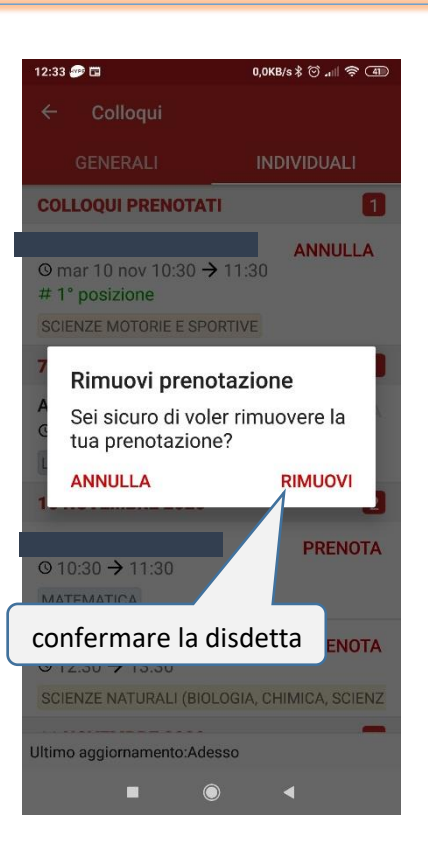

## **passando quindi alla piattaforma Microsoft Teams.**

Controllare giornalmente la casella di posta elettronica indicata in fase di prenotazione sul Registro Elettronico; il genitore riceverà un invito a partecipare alla riunione on line con il docente tramite piattaforma Teams, secondo la posizione prenotata (data e orario saranno indicati dal docente). Poiché trattasi di colloqui settimanali ed essendo necessaria una programmazione degli stessi on line, **il tempo a disposizione potrebbe non essere superiore a 15 minuti**;

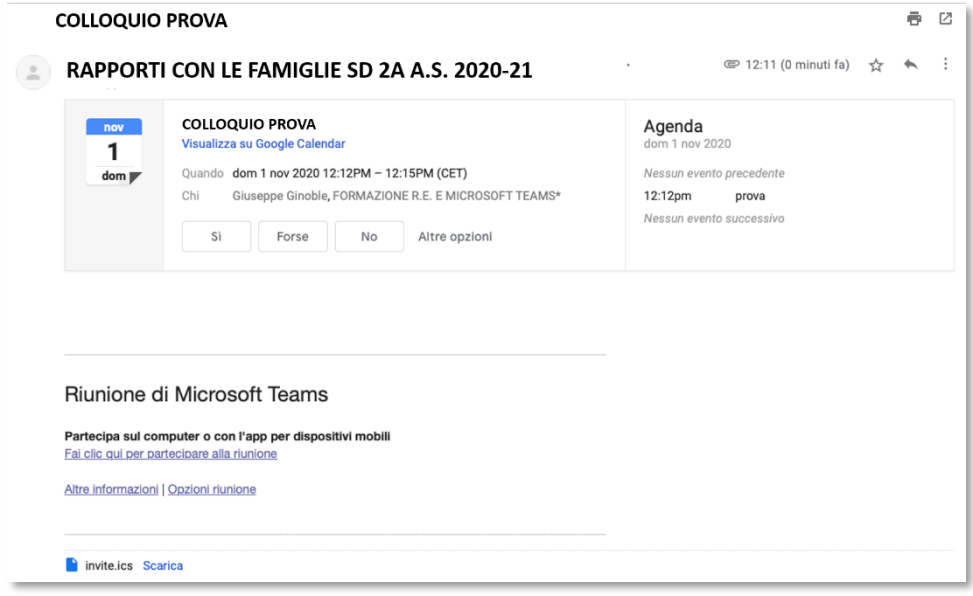

Il giorno stabilito, all'ora programmata aprire la mail con il link ricevuto e cliccare sulla voce "**Fai clic qui per partecipare alla riunione**":

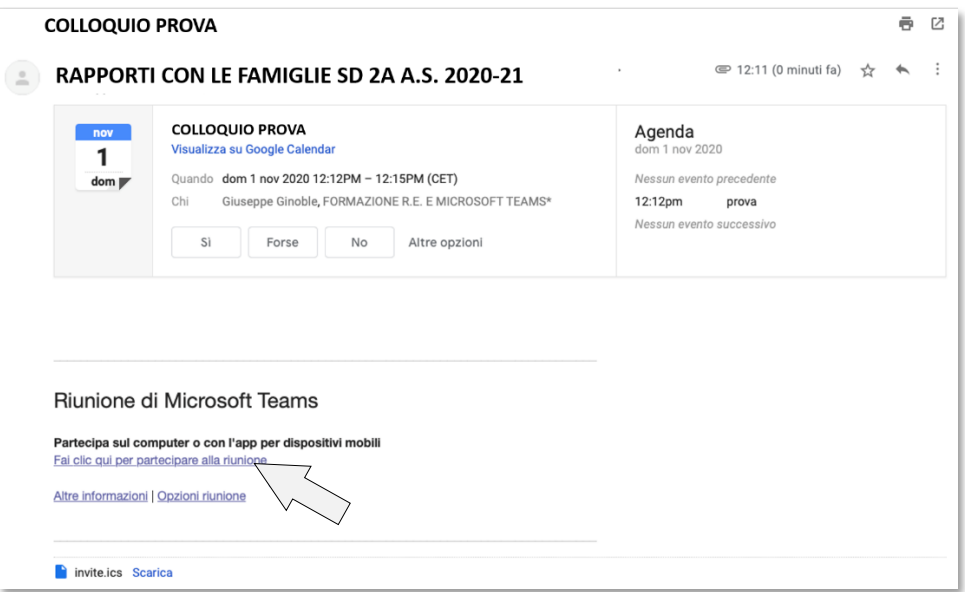

Automaticamente si potrà accedere, via web, alla riunione attraverso due modalità:

- A. via **app "Teams",** cliccando sul link inviato dal docente e, su proposta della schermata, **continuare con l'App** selezionando "Avvia App";
- B. direttamente **via web**, cliccando sul link inviato dal docente. L'accesso può essere eseguito tramite il proprio browser (Edge, Explorer, Chrome, Mozilla, Safari, etc.) cliccando su "Apri link" oppure tramite App "Teams", qualora questa sia già installata sul proprio PC;

Si consiglia di usare la modalità A (la modalità B può creare problemi con l'audio). In questo caso i genitori devono disporre, sul dispositivo che utilizzano, l'app "Teams" di Microsoft Office 365, scaricabile gratuitamente dall'indirizzo web <https://www.microsoft.com/it-it/microsoft-365/microsoft-teams/download-app> sia per desktop che per tutti i dispositivi mobili.

Si raccomanda puntualità poiché è possibile che un docente debba gestire diverse riunioni nello stesso giorno.

I genitori, per motivi di privacy, sono invitati **a non accedere alla procedura impiegando l'account istituzionale del proprio figlio**.